# Setup Instructions **for StatBroadcast's Broadcastr and StatCrew Tennis**

Last Rev: January 13, 2014 StatBroadcast Systems www.statbroadcast.com

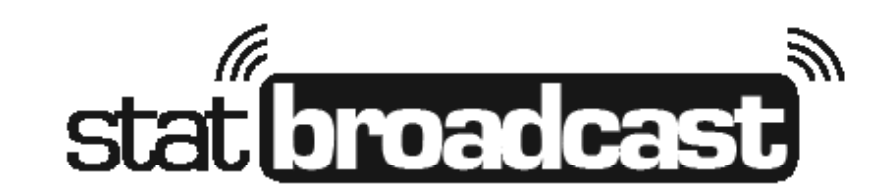

**Page 1**

www.statbroadcast.com

### Installing The Broadcastr Software

The latest version of StatBroadcast's StatBroadcastr FTP software is required to utilize our service with StatCrew for Tennis. To download the setup program and install the software, point your web browser to

**http://www.statb.us/software** and log in with the username/password provided to your organization. You will be automatically taken to our Software Download page. It is recommended that you save the setup file to your local drive, and then run it to complete the installation.

Important note: Our Tennis interface REQUIRES BROADCASTR VERSION 5.7 OR LATER, which adds compatibility for StatCrew Tennis' XTG file type. You must be using 5.7 or later to utilize stats for tennis or the software will not allow you to send XTG files to our servers.

## **Setup your Match In StatCrew Tennis**

Setup your match in StatCrew Tennis (TASTN) as you normally would. Make note of the folder/directory which you have chosen to save your season (ex. C:\TAS\TASTN\2014) and the Match ID you have assigned to the current match. Your match file will be saved in that folder as the Match ID with an .XTG file extension (ex. C:\TAS\TASTN\2014\0131.XTG); please make note of that file name as you will need it in the next step.

Once you have entered your pairings or preliminary match information, press the 'Apply' button at the bottom of the Match Score entry screen. **You must press the 'Apply' button every time you enter a score in order to trigger an update to your Live Stats view on StatBroadcast.**

#### **Starting your live stats transmission in StatBroadcastr**

Launch the StatBroadcast Broadcastr Software from either the desktop icon or the Start Menu. Inside of the Broadcastr application, take the following four steps **in the StatBroadcastr app**:

 If this is your first run of StatBroadcastr, you may be prompted to select the Stats Software you are using (StatCrew or Other). For purposes of StatCrew Tennis, please select the 'Other' button.

- 1. Click on the '**#2 Load an event**' button
	- > When prompted, enter the login credentials given to your organization by StatBroadcast and press the blue '**Login**' button.
	- > From the dropdown list displayed, select the current match and press the '**Load Configuration**' button.
- 2. You will be prompted to tell Broadcastr the location of your live stats file. Refer back to the location of the Match XTG file in the steps above and select that file for transmitting.
	- > Browse to the folder your installation of TASTN is located in and select the XTG file for the match.
	- If no file is present yet, you may need to press the 'Apply' or 'Done' button within the TASTN interface.
- 3. Press the '**Start Transmitting**' button to begin the game monitoring.
	- > The app will attempt to send the initial upload of your live stats. If it is successful, the icon next to 'Transmission Status' will become a green check mark.

 You may now switch back to TASTN or minimize the Broadcastr app for the remainder of the match. When entering scores for matches, changes will not be saved and uploaded until the 'Apply' button has been pressed.

**Page 2**

#### www.statbroadcast.com

# Program Notes and Troubleshooting:

- The Broadcastr software automatically gives you visual cues when it successfully transmits stats and when it encounters errors. The stoplights in the bottom right corner will change from the Pause icon to the Connection icon to green, red or yellow depending on their status . As well, the StatBroadcast icon in the system tray (bottom right next to clock) will also change colors.
- If your stat computer loses its internet connection, Broadcastr will automatically pause all transmissions and check to see if your connection has been restored every 10 seconds. Once it has, your stats will begin transmitting automatically again.
- If an event's status has been marked as 'Completed' before the event is over, the link to the live feed may be hidden from users. To correct this, update the status by clicking on the 'Wrap Up Event' button and switching the status back to 'Not Completed'.